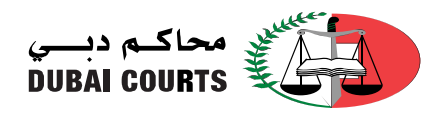

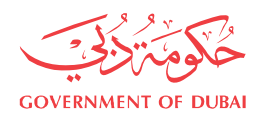

خدمات محاكم دبي االلكترونية و الذكية خدمة الحصول على اسم مستخدم لألفراد

أصبحت عملية الحصول على اسم مستخدم لخدمات محاكم دبي االلكترونية و الذكية أسهل لجميع المتعاملين داخل الدولة وخارجها، وذلك من خلال <u>الموقع [ا](https://www.dc.gov.ae/SubscribedServices/Home.aspx)لإلكتروني</u>.

تعتبر الهوية الرقمية هي أول هوية وطنية رقمية تتيح لجميع المواطنين والمقيمين الوصول إلى العديد من الخدمات الالكترونية عبر مختلف القطاعات في الدولة، والتوقيع والمصادقة رقمياً على الوثائق والمعاملات. كما تسمح للمستخدمين بطلب نسخة رقمية لوثائق رسمية صادرة باسمهم، واستخدامها لطلب خدمات أخرى.

- .1 يرجى الضغط على الرابط، للدخول على شاشة تسجيل الدخول لخدمات محاكم دبي االلكترونية والذكية. تسجيل الدخول (dc.gov.ae)
	- 2. ثم الضغط على زر [**الحخول بالموية الرقمية**] المشار إليه بالشكل أدناه:

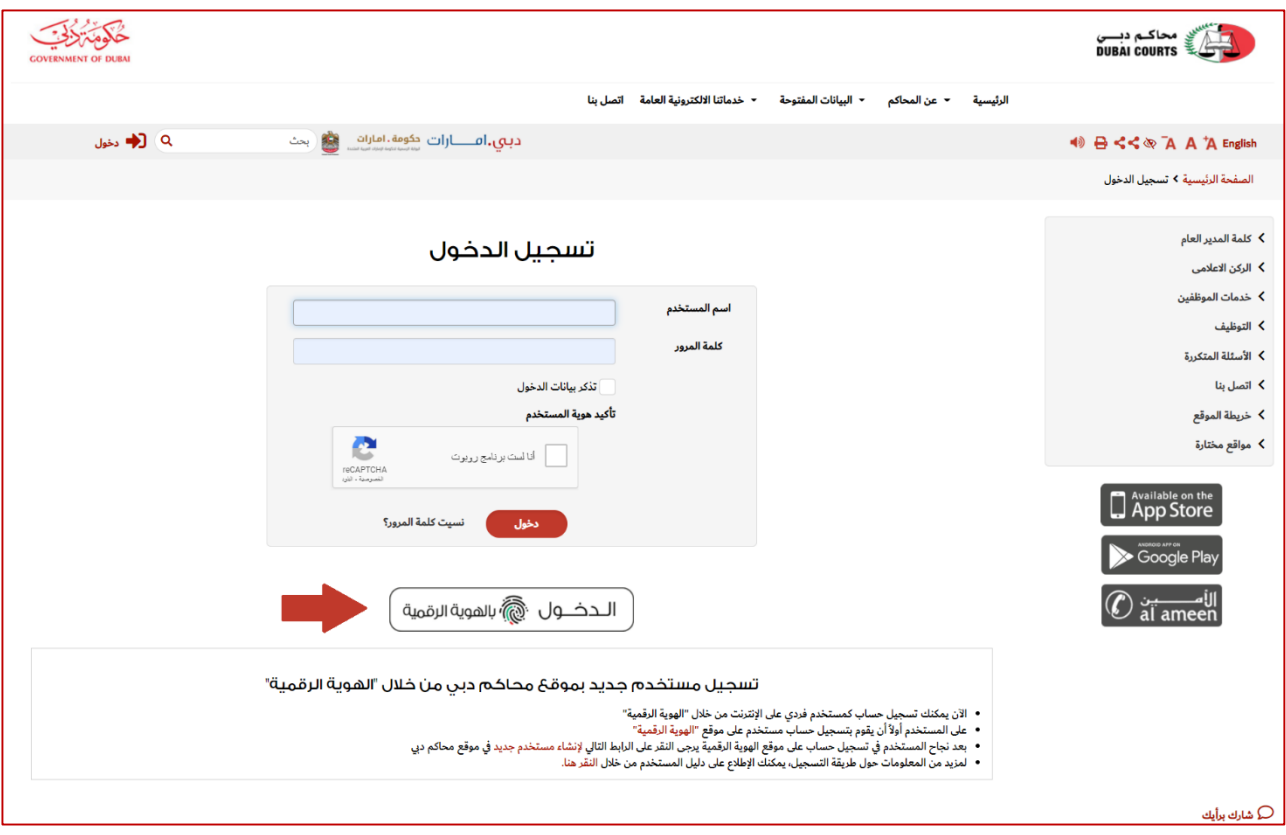

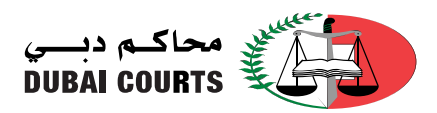

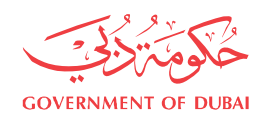

3. في حال لم يتم استحداث حساب في الهوية الرقمية سابقاً؛ يرجى الضغط على رابط <mark>إنشاء حساب حديد</mark> والمشار إليه في الصورة أدناه ثم اتباع الخطوات مع العلم بأنه سيتم طلب تنزيل تطبيق الهوية الرقمية من المتاجر.

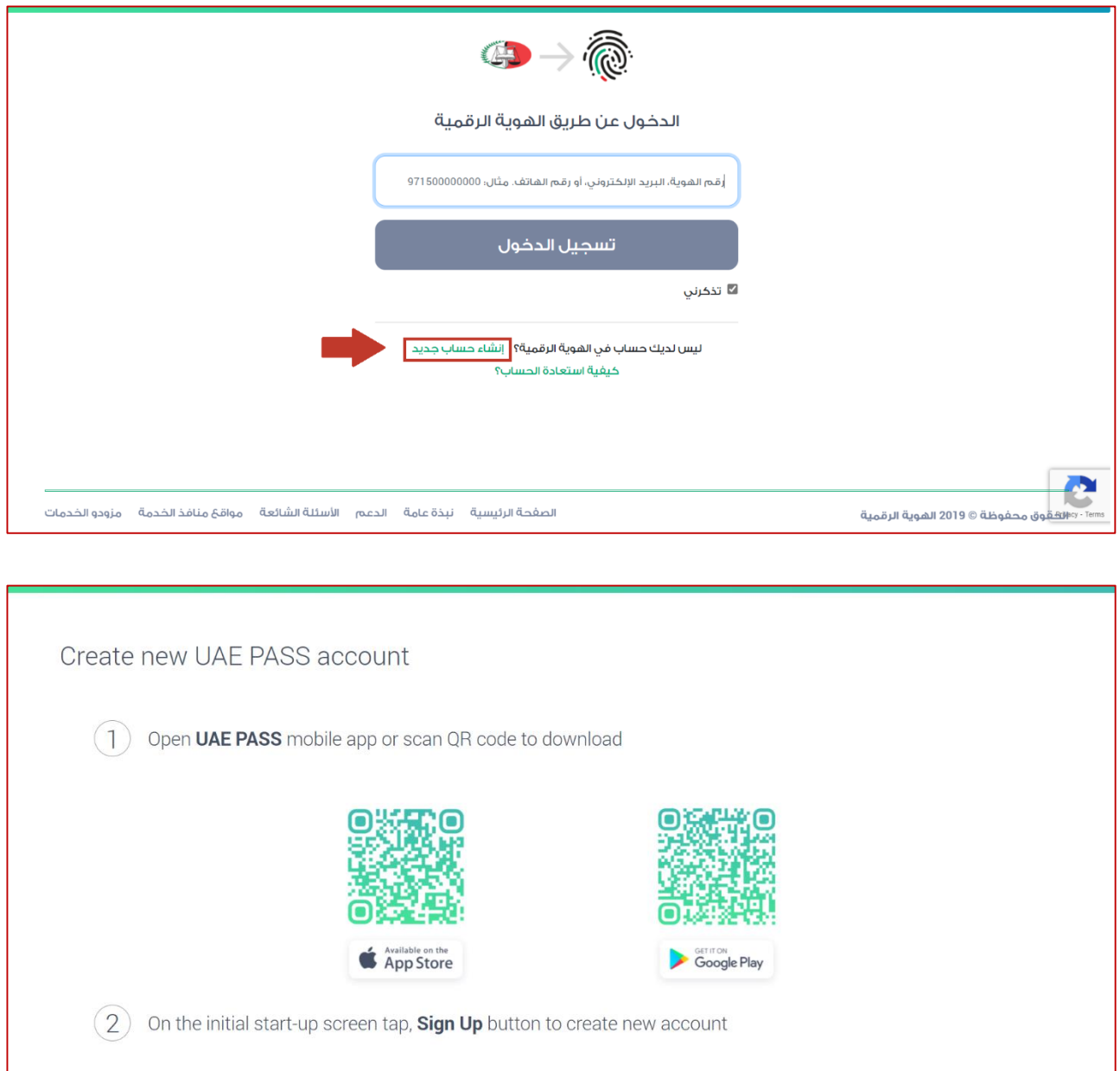

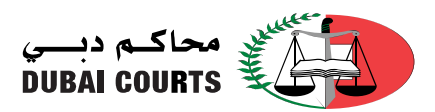

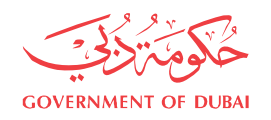

.4 بعد أن يتم إنشاء حساب في الهوية الرقمية PASS UAE بنجاح؛ يرجى الرجوع مرة أخرى للشاشة أدناه وإدخال رقم الهوية أو البريد الالكتروني أو رقم الهاتف وثم الضغط على زر [تسبجيل الحـخـول].

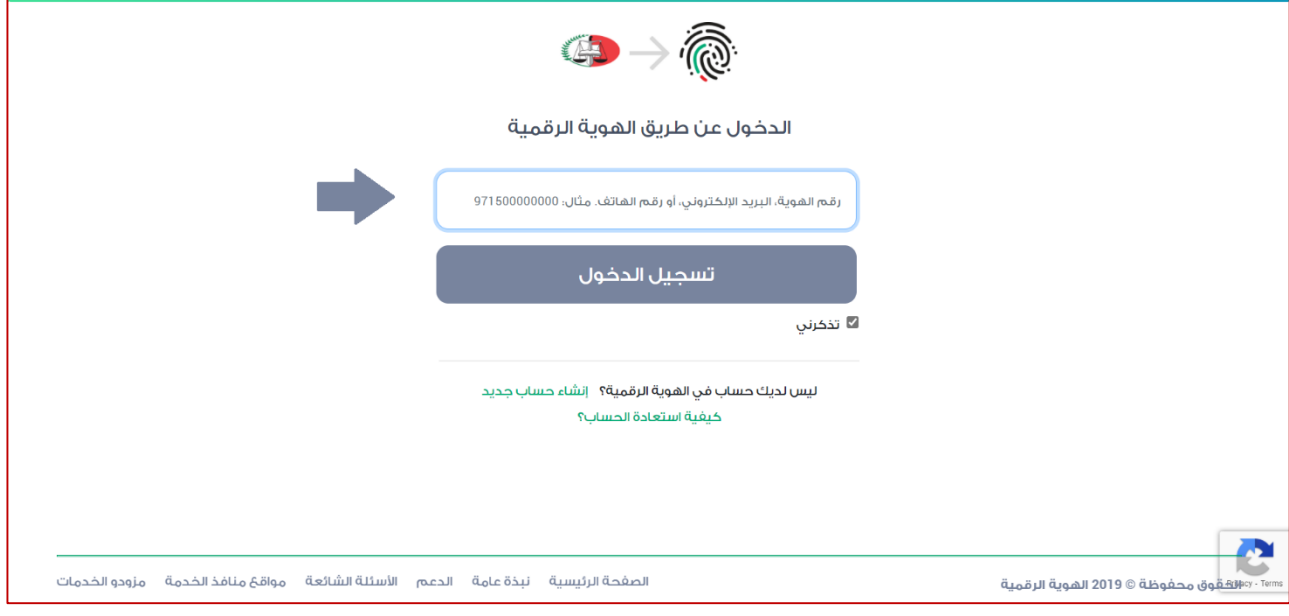

- .5 سيتم االنتقال إلى الشاشة الموضحة أدناه؛
- في حال وجود اسم مستخدم لكم سابقاً على نظام محاكم دبي االلكتروني البد من إدخال البيان في الحقل المشار إليه برقم **)1(** وستتم عملية الربط بشكل آلي.

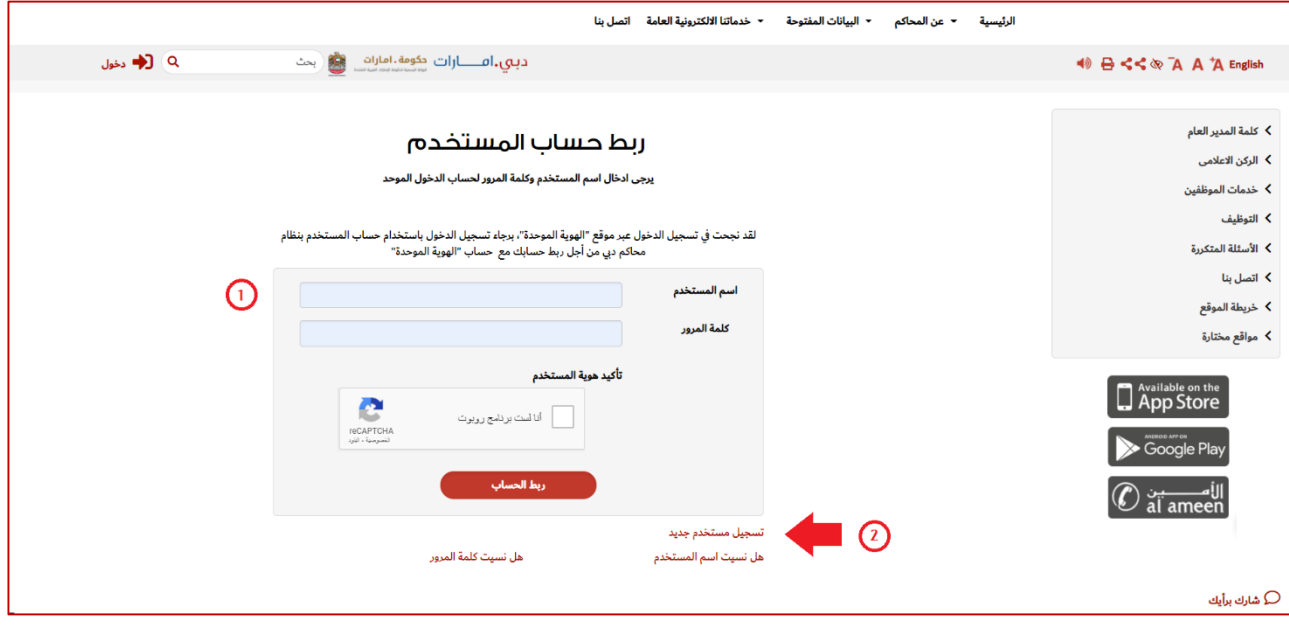

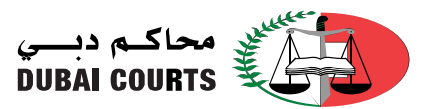

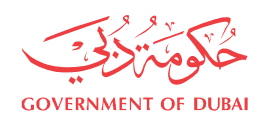

 في حال ال يوجد اسم مستخدم في نظام المحاكم؛ البد من الضغط على رابط ]**تسجيل مستخدم جديد**[ والمشار إليه بالرقم **)2(** حيث سيتم االنتقال إلى صفحة توضح شروط استخدم الخدمات االلكترونية والذكية مماثلة للشكل أدناه ولالستمرار البد من **الموافقة** على الشروط الستكمال إجراءات إنشاء اسم المستخدم.

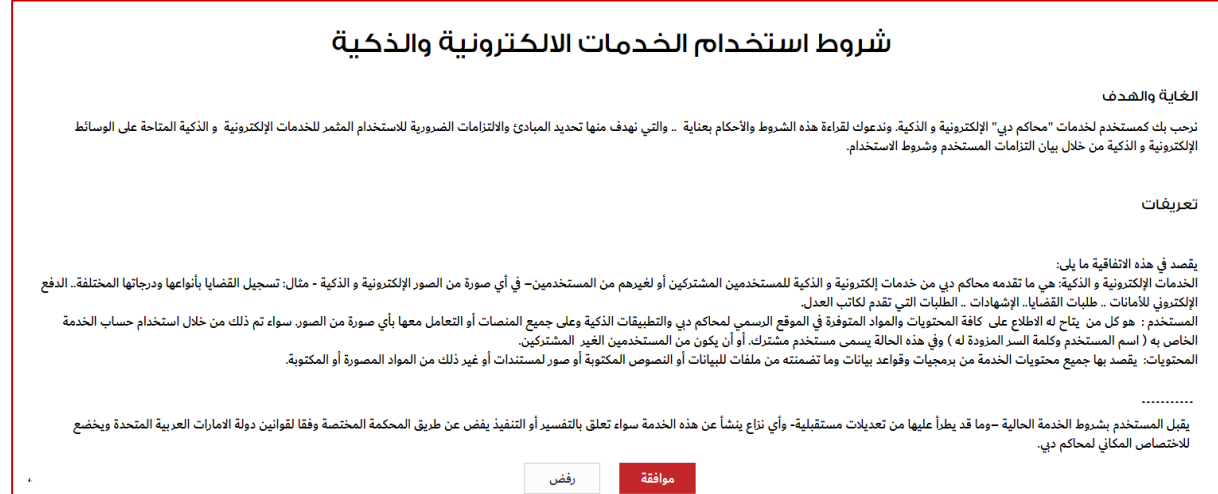

 بعد أن يتم الموافقة على الشروط؛ سيتم االنتقال إلى شاشة مماثلة للشاشة الموضحة أدناه مع استرجاع بعض البيانات المُدخلة في حساب الهوية الرقمية ولابد من استكمال إدخال البيانات اإلجبارية ومن ثم الضغط على زر ]**إنشاء حساب**[. ويمكن البدء باستخدام خدمات المحاكم.

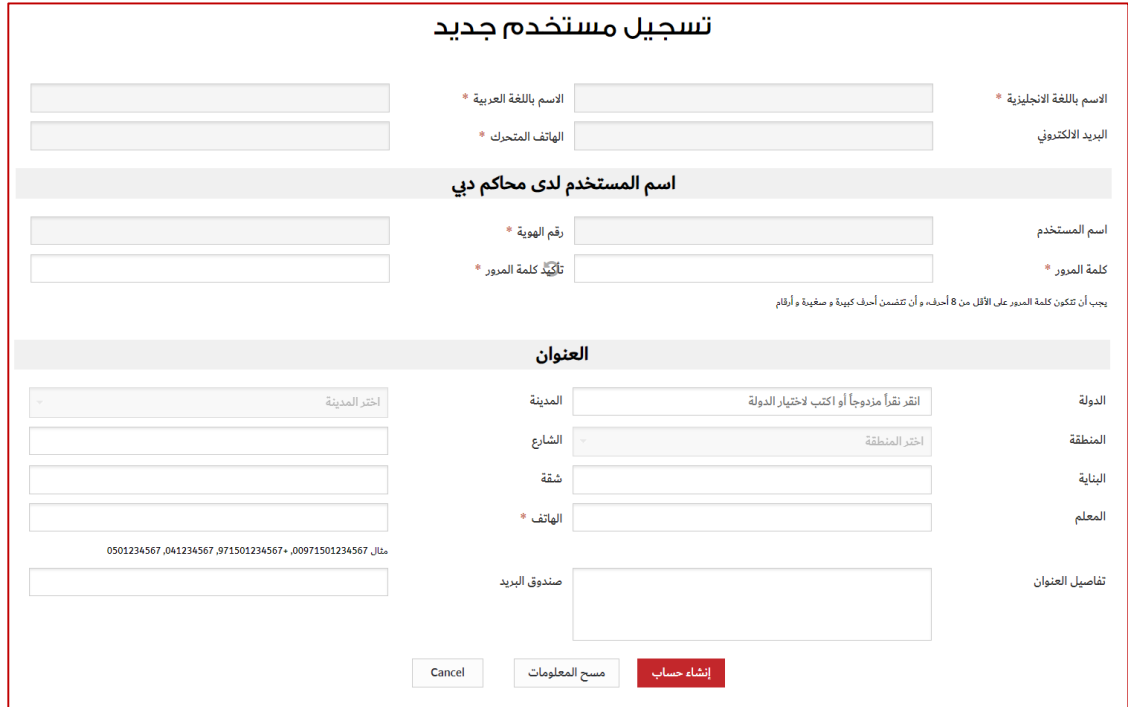

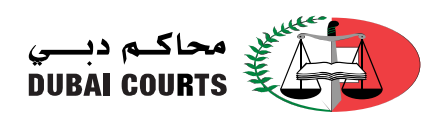

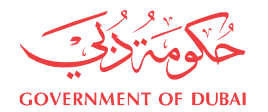

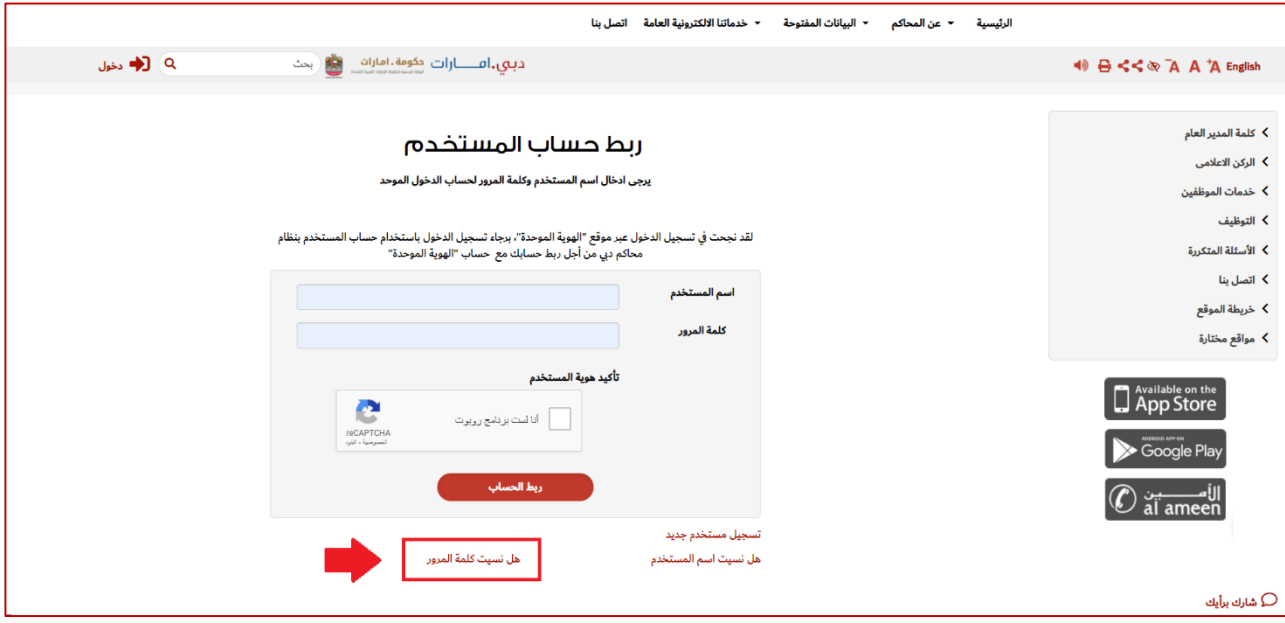

- في حال نسيان "**اسم المستخدم**"
	- في حال نسيان "**كلمة المرور**"
- يرجى الضغط على رابط "**هل نسيت كلمة المرور؟**" إلعادة تعيين كلمة المرور كما هو موضح بالشكل أدناه.
	- البد من إدخال اسم المستخدم الخاص بخدمات محاكم دبي والضغط على زر ]**ارسال**[.

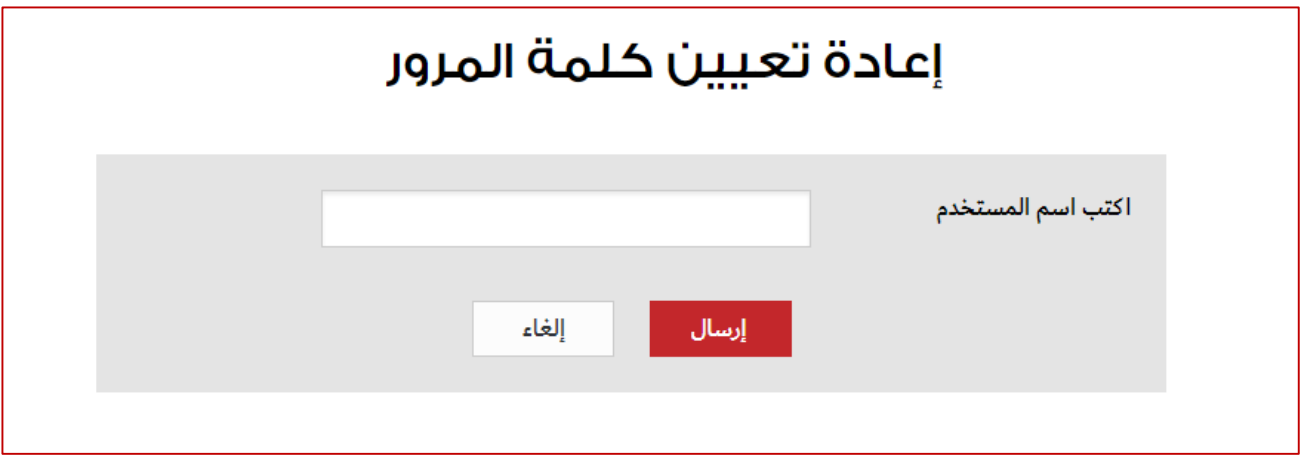

 سيتم االنتقال إلى الشاشة التالي الختيار وسيلة ارسال رابط إعادة تعيين كلمة المرور ومن ثم البد أن يتم الضغط على زر ]**ارسال**[

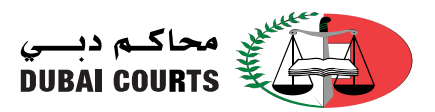

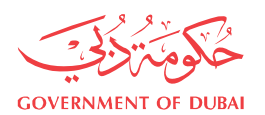

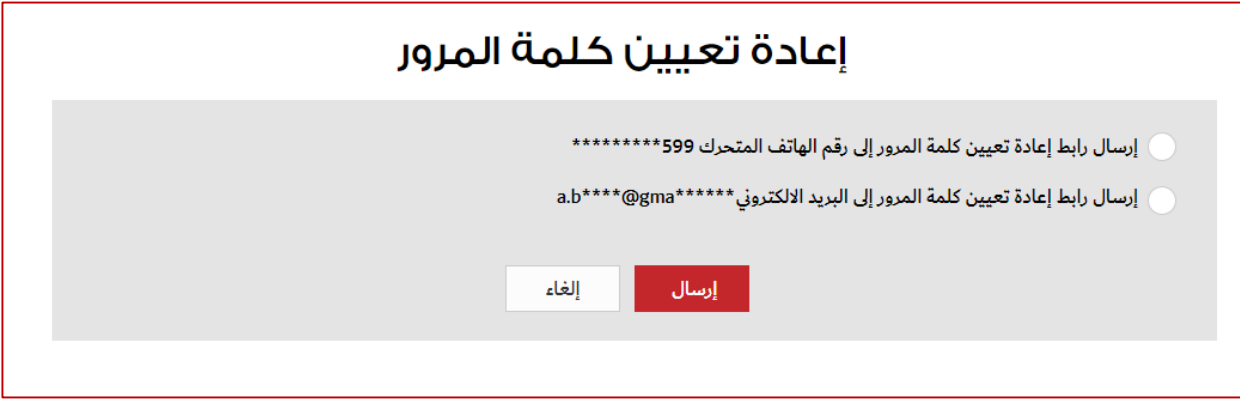

ستظهر رسالة تفيد بأنه تم ارسال رابط إعادة تعيين كلمة المرور مماثلة للرسالة أدناه:

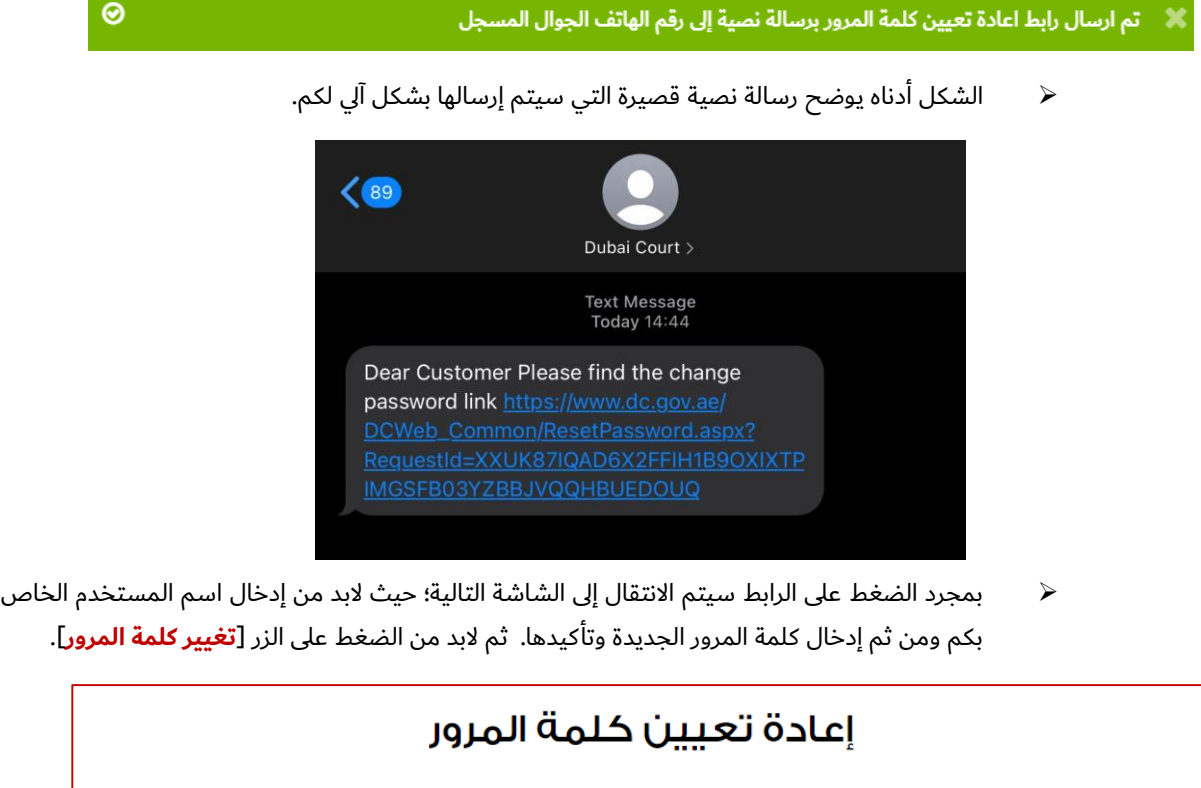

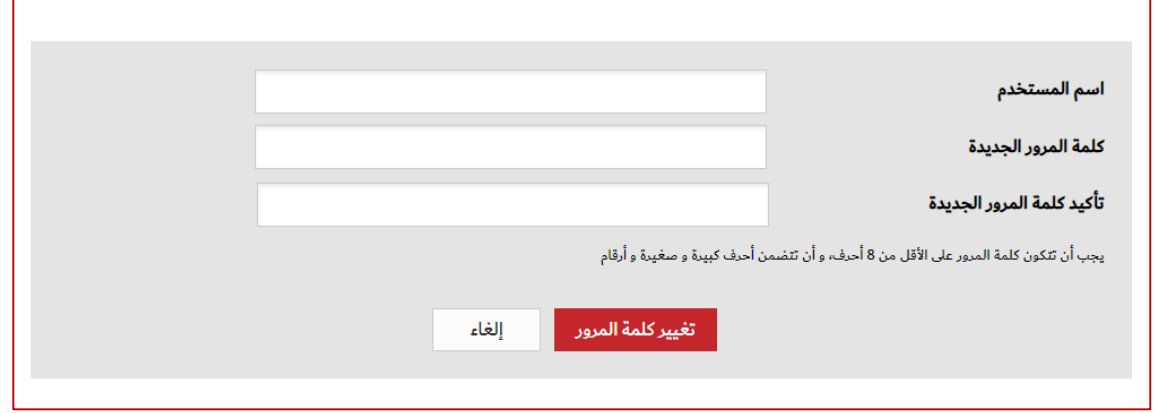

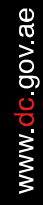

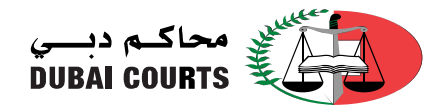

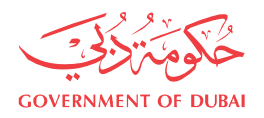

# برنامج االستشارات القانونية المجانية

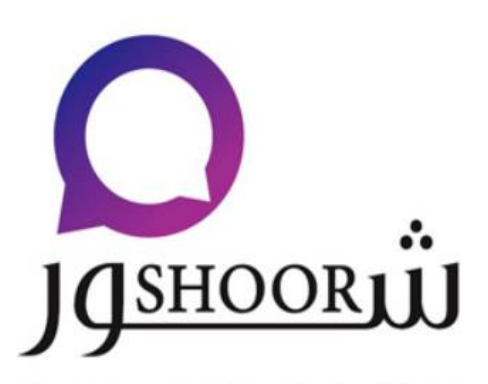

البرنامع التطوعي للاستشارات القانونية بالتعاون مع مكاتب المخاماة The Voluntary Program for Legal Advice in Cooperation with Law Firms

التقاضي في العصر الحديث يتضمن السير في إجراءات قانونية تتصف في الكثير من جوانبها بالتعقيد والطابع الفني الذي يتطلب االستعانة بمساعدين متخصصين تعارف على قيامهم بهذا الدور في جميع دول العالم في مقدمتهم **[المحامين](https://www.dc.gov.ae/PublicServices/Lawyers.aspx?lang=ar-AE)**.

وضمن المبادرات المجتمعية الرائدة، و انطلاقاً من الشراكة التي تجمع محاكم دبي وجميع مكاتب المحاماة في إمارة دبي تم تصميم <mark>برنامج الاستشارات القانونية المجانية</mark> لتقديم العون المبدئي للمتقاضين لتعينهم على السير في الدعاوى بشكل سليم.

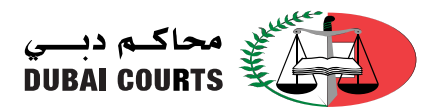

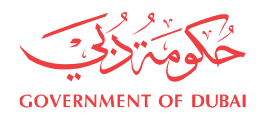

# تسجيل طلب قيد دعوى عن ُبعد - السالفة

 بعد تسجيل عملية الدخول على خدمات محاكم دبي االلكترونية والذكية بنجاح سيتم عرض الخدمات المتاحة كما هو موضح بالشكل أدناه:

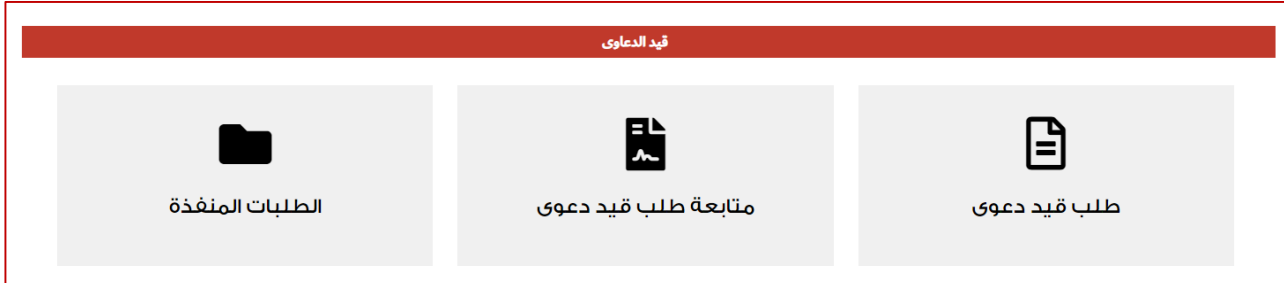

بعد الضفط على زر ]**طلب قيد دعوى**[، سيتم االنتقال إلى الشاشة الموضحة أدناه.

![](_page_7_Picture_113.jpeg)

- يرجى الضغط على التصنيف الرئيسي ثم التصنيف الفرعي للدعوى المُراد تسجيلها.
- بعد الضغط على التنصنيف الفرعي؛ سيتم االنتقال إلى صفحة تسجيل الدعاوى ب ُحلتها الجديدة.

![](_page_8_Picture_0.jpeg)

![](_page_8_Picture_1.jpeg)

### بيانات الطلب الأساسية:

![](_page_8_Picture_115.jpeg)

- يرجى أخذ العلم بالنقاط التالية عند التقديم للخدمة:
	- o اختيار نوع الخدمة
- $\sim 0$ ادخال قيمة المطالبة؛ في حال عدم وجود قيمة يرجى ادخال العدد (0 صفر).
- o اختيار نص موضوع الدعوى المختصر من القائمة مع وجود امكانية التعديل
- o يمكن عرض معلومات مستخدم الخدمة بالضغط على الزر

وهي معلومات الاتصال الخاصة بمُقدم الطلب لأغراض متابعة مراحل الطلب وتوقيع اللائحة لاحقاً. لذا يجب التأكد من بيانات (الاسم، البريد الالكتروني والهاتف المتحرك).

![](_page_8_Picture_116.jpeg)

![](_page_9_Picture_0.jpeg)

![](_page_9_Picture_1.jpeg)

# الدعوى الأساس

■ إذا كان مؤشر إدخال الدعوى الأساس **[إجباري]**، سوف يظهر السؤال الموضح بالصورة أدناه؛ وعليه إذا كانت الدعوى صادرة من محاكم دبي، لابد من إدخال نوع القضية الأساس، السنة، المسلسل والقرار إن

![](_page_9_Picture_285.jpeg)

![](_page_9_Picture_286.jpeg)

- إذا تم إدخال القضية الأساس، ففي معظم الحالات يستوجب أيضاً إدخال رقم قرار الحكم في الدعوى الأساس،ويمكن الضغط على الشكل لعرض قائمة بالقرارات الصادرة في الدعوى.
	- أما إذا كانت الدعوى من خارج محاكم دبي؛ فيرجى إزالة المؤشر عن السؤال وسوف يظهر خانة واحدة لكتابة بيانات الدعوى كما هو موضح بالشكل أدناه:

![](_page_9_Picture_287.jpeg)

■ ڧ حال كان مؤشر اختيار الدعوى الأساس [**اختياري**]، فيرجى إزالة المؤشر عن السؤال ڧ حال عدم وجود دعوى واستكمال عملية التسجيل. أما في حال وجود دعوى فيرجى إدخال بياناتها وفقاً لما تم توضيحه أعلاه.

# محرر كاتب عدل (كالأساس للخدمة):

إذا كان مؤشر إدخال محرر الكاتب العدل كأساس للخدمة ]**إجباري**[، سوف يظهر السؤال الموضح بالصورة أدناه؛ وعليه إذا كان المحرر صادر من محاكم دبي، البد من إدخال بيانات المحرر وذلك باختيار فئة المحرر، السنة، المسلسل.

![](_page_9_Picture_288.jpeg)

![](_page_10_Picture_0.jpeg)

![](_page_10_Picture_1.jpeg)

 أما إذا كان المحرر من خارج محاكم دبي؛ فيرجى إزالة المؤشر عن السؤال وسوف يظهر خانة واحدة لكتابة بيانات المحرر الخارجي كما هو موضح بالشكل أدناه:

![](_page_10_Picture_289.jpeg)

 في حال كان مؤشر اختيار المحرر األساس ]**اختياري**[، فيرجى إزالة المؤشر عن السؤال في حال عدم وجود محرر كاتب عدل واستكمال عملية التسجيل. أما في حال وجود محرر كاتب عدل فيرجى إدخال بياناته وفقاً لما تم توضيحه أعاله.

# اشهاد (كالأساس للخدمة)

 إذا كان مؤشر إدخال اشهاد كأساس للخدمة ]**إجباري**[، سوف يظهر السؤال الموضح بالصورة أدناه؛ وعليه إذا كان االشهاد صادر من محاكم دبي، البد من إدخال بيانات االشهاد وذلك باختيار جهة العقد، نوع الوثيقة، السنة، المسلسل.

![](_page_10_Picture_290.jpeg)

■ أما إذا كان الاشهاد من خارج محاكم دبي؛ فيرجى إزالة المؤشر عن السؤال وسوف يظهر خانة واحدة لكتابة بيانات الاشهاد الخارجي كما هو موضح بالشكل أدناه:

![](_page_10_Picture_291.jpeg)

 في حال كان مؤشر اختيار اإلشهاد األساس ]**اختياري**[، فيرجى إزالة المؤشر عن السؤال في حال عدم وجود اشهاد واستكمال عملية التسجيل. أما في حال وجود اشهاد فيرجى إدخال بياناته وفقاً لما تم توضيحه أعلاه.

الحقول التي بجانبها (\*) هي حقول إجبارية يجب إدخال بياناتها ولا يمكن إكمال تسجيل الطلب دون إدخالها.

 يتم الضغط على أحد الخيارين وذلك لمتابعة تسجيل بيانات الطلب أو مسح المعلومات.

![](_page_11_Picture_0.jpeg)

![](_page_11_Picture_1.jpeg)

 إذا تم الضغط على [**حفظ**] فسوف تظهر الشاشة التالية للتأكد من صحة البيانات، ويجب الضغط على أحد الخيارات التالية:

![](_page_11_Picture_53.jpeg)

■ في حال تم الضغط على زر [**موافق**] فسوف يتم حفظ البيانات ولابد من الضغط على زر لالسال اللانتقال للخطوة التالية وهي إدخال بيانات الأطراف المدعية.

![](_page_12_Picture_0.jpeg)

![](_page_12_Picture_1.jpeg)

# أطراف الدعوى

![](_page_12_Picture_50.jpeg)

يرجى التكرم بالعلم بأنه بالوصول لهذه المرحلة تم إصدار رقم للطلب االلكتروني قيد التسجيل:

![](_page_12_Picture_5.jpeg)

![](_page_13_Picture_0.jpeg)

![](_page_13_Picture_1.jpeg)

 إلضافة األطراف البد من الضغط على كلمة ]**عرض التفاصيل**[ كما هو موضح بالشكل أدناه؛ حيث سيتم إظهار شريط الأدوات المشار إليه باللون الأخضر والذي يحتوي على الطرق المتاحة لتعريف الأطراف المُدعية

![](_page_13_Picture_294.jpeg)

### إضافة طرف بالهوية

 يتم استرجاع بيانات الطرف عن طريق إدخال رقم الهوية المكون من 15 رقم وتاريخ انتهاء البطاقة مع العلم بأن عملية الاسترجاع تتم عن طريق الربط الالكتروني مع مؤسسة الإمارات للهوية وليس قارئ الهوية ولا يمكن التعديل على البيانات المسترجعة.

#### Ī إضافة طرف يدويا

- يتم إدخال البيانات األساسية للطرف بشكل يدوي من قِبل مقدم الطلب.
	- o إضافة المستخدم الحالي كطرف ]**مقدم الطلب**[
		- $\,$  إضافة طرف من أطراف القضية الأساس
- عند إضافة الأطراف؛ في خانة المسلسل كما هو موضح | <mark>معلومات الطرف طرف جديد |</mark> يظهر رقم تسلسلي للأطراف في القضية مع عدم امكانية التعديل عليه.
- ولكي تبدأ عملية إدخال بيانات الطرف، يجب أولاً تحديد فئة الطرف لأنه اعتماداً عليها سوف يتم إظهار الحقول الواجب إدخالها.
- يجب تحديد صفة الطرف بالقضية مع العلم بأنه يتم عرض الصفات المسموحة وفقاً لنوع الدعوى قيد التسجيل.
- يتم استكمال إدخال بيانات الطرف األخرى. وبعد ذلك يتم االنتقال إلى الجزء الخاص بـ [**العنوان** ]، وهنا يجب إدخال البلد وبناء على البلد المختار سيتم تغيير الزامية ادخال كلاً من حقلي ( الإمارة والمنطقة).

![](_page_14_Picture_1.jpeg)

![](_page_14_Picture_3.jpeg)

- يفضل عادة إدخال البيانات التالية الخاصة بالعنوان وهي (الشارع، اسم / رقم المبنى، الطابق / رقم الشقة، مَعْلم بارز/ بجوار). .
- هذه البيانات سالفة الذكر؛ سيتم تجميعها في حقل تفصيل العنوان. مع العلم بأنه في حال تم تحديث أي من هذه البيانات سيتم عكسها بشكل آلي في حقل تفصيل العنوان.
	- يتم إدخال رقم الهاتف المتحرك، الهاتف والبريد الالكتروني لجميع الأطراف بشكل الزامي.
- ثم يتم االنتقال إلى الجزء الخاص بـ [**اثبات الشخصية**]، وإدخال البيانات الموضحة على الشاشة ثم الضغط على زر ]**حفظ**[.

#### مالحظات هامة:

- 1. تم تقليل الحقول الواجب إدخالها يدوياً بالنسبة للأطراف.
- 2. يرجى إدخال الأطراف المُدعية والخصوم وفقاً للترتيب المراد إظهارهم به في الصحيفة.
	- بعد إضافة الطرف بنجاح سوف تظهر الرسالة التالية:

![](_page_14_Picture_12.jpeg)

 مع العلم بأن الطرف المضاف الجديد سيظهر في أعلى الصفحة كما هو موضح بالشكل أدناه باإلضافة إلى جميع الأطراف المدعية التي تم تعريفها، مع امكانية تعريف أو إدخال طرف جديد.

عرض التفاصيل  $\pmb{\times}$ مستأنف 。<br>(٢) شركة جديدة لاختبار التسجيل

![](_page_14_Picture_15.jpeg)

![](_page_15_Picture_102.jpeg)

- مع العلم بأنه بالإمكان تعديل بيانات الطرف وذلك بالضغط على [**عرض التفاصيل**] أو الضغط على الزر <mark>| **×**</mark> لإلغائه مع الانتباه أن ترتيب الأطراف سيتغير بناءً على عملية الإلغاء.
	- . يرجى االنتباه إلى **ترتيب األطراف** حيث سيتم عكسه على **صحيفة الدعوى االلكترونية** الحقاً
	- بعد إضافة الطرف بنجاح؛ يتم تعريف الخصوم بالطريقة ذاتها التي تم تعريف األطراف المدعية بها مع العلم بأن إدخال وثيقة (**إثبات الشخصية**) للأشخاص غير إلزامية. ويتم إظهار الأطراف المُدعية والخصوم بعد االنتهاء من تعريفهم كما هو موضح بالشكل أدناه:

c gov ae

![](_page_16_Picture_0.jpeg)

![](_page_16_Picture_1.jpeg)

![](_page_16_Picture_26.jpeg)

■ بعد اتمام عملية إدخال جميع الأطراف يتم الضغط على زر **[التالي**] للانتقال للخطوة التالية وهي كتابة بيانات صحيفة الدعوى.

![](_page_17_Picture_0.jpeg)

![](_page_17_Picture_1.jpeg)

![](_page_17_Picture_118.jpeg)

- وفقاً لنوع الدعوى قيد التقديم؛ سيتم إظهار أنواع اللوائح المعتمدة من محاكم دبي؛ في حال وجود نوع واحد فقط كما هو الحال في الدعاوى الموضوعية (مدني جزئي/كلي، تجاري جزئي/كلي، ...) فلن يظهر هذا الحقل.
	- كل نوع لائحة/صحيفة مرتبط بعناصر محددة سابقاً كما هو موضح بالشكل أدناه:

![](_page_18_Picture_0.jpeg)

![](_page_18_Picture_1.jpeg)

![](_page_18_Picture_2.jpeg)

![](_page_18_Picture_78.jpeg)

- بعد استيفاء إدخال الحقول االلزامية لالئحة الدعوى؛ يجب الضغط على زر ]**حفظ البيانات**[ ليتم إظهار الجزء الخاص بـ **[الطلبات الختامية**] والتي يعتمد عليها احتساب الرسوم من قِبل موظفي محاكم دبي حالياً٬ <u>واحتسابها آلياً في مرحلة لاحقة من تطوير النظام</u>.
- كما هو موضح أدناه؛ سيظهر خانة إلدراج تصنيف المطالبة ووصفها وبعد الحفظ سوف تندرج ضمن جدول.

![](_page_19_Picture_0.jpeg)

![](_page_19_Picture_1.jpeg)

![](_page_19_Picture_12.jpeg)

![](_page_20_Picture_0.jpeg)

![](_page_20_Picture_1.jpeg)

#### المرفقات

- المستندات الواجب إرفاقها الكترونياً هي التي تظهر عالمة )**\***( باللون األحمر بجانب رقم المسلسل وهي . مستندات إجبارية لاستكمال تسجيل الطلب. أما الوثائق الأخرى إرفاقها يكون اختيارياً.
	- يمكن تحميل ملف واحد للوكالة في حال كانت لأكثر من وكيل أو موكل.
		- يمكن إدراج أكثر من ملف لنفس نوع المستند.
		- يوجد أيضاً عدد من المالحظات يرجى قراءتها قبل إرفاق المستندات.
			- تم إضافة خاصية ربط المستندات بالأطراف المُدعية.
	- يمكن حذف أي من المستندات المرفقة بالضغط على الزر الموضح بالشكل أدناه:

![](_page_20_Picture_9.jpeg)

![](_page_21_Picture_0.jpeg)

■ في حال واجهتك أي مشكلة في استخدام الخدمات، يرجى التواصل معنا على هذا الرابط الإبلاغ عن عطل

شارك برأيك $\Omega$ 

www.dc.gov.ae

![](_page_22_Picture_0.jpeg)

![](_page_22_Picture_1.jpeg)

### تقديم الطلب

 في حال استيفاء جميع متطلبات طلب تسجيل الدعوى تظهر الرسالة الخاصة باالقرار بصحة البيانات الموضحة أدناه:

![](_page_22_Picture_110.jpeg)

 لغايات اعتماد وتقديم الطلب لمحاكم دبي؛ البد من توقيع الئحة الدعوى الكترونياً وذلك سيتم من خالل ارسال كلمة سر لمرة واحدة )OTP - Password Time One )إلى رقم الجوال المسجل في حسابكم المعتمد في محاكم دبي.

![](_page_23_Picture_0.jpeg)

![](_page_23_Picture_1.jpeg)

# تقديم اللوائح والمذكرات والمستندات أثناء التداول

 بعد تسجيل الدخول بنجاح سيتم عرض الخدمات المتاحة ومنها خدمة جديدة وهي ]**خدمات متابعة الدعاوى المتداولة**[ كما هو موضح بالشكل أدناه:

![](_page_23_Picture_64.jpeg)

 بعد الضفط على أي من األزرار الموضحة أعاله سيتم االنتقال إلى شاشة لعرض جميع الدعاوى المتداولة والمرتبطة بحساب المشترك مستخدم النظام.

![](_page_23_Picture_65.jpeg)

![](_page_24_Picture_0.jpeg)

![](_page_24_Picture_1.jpeg)

# تقديم الئحة

بعد الضغط على رابط ]**تقديم الئحة**[ فسوف يتم االنتقال إلى الصفحة الموضحة بالشكل أدناه:

![](_page_24_Picture_68.jpeg)

- يرجى أخذ العلم بالنقاط التالية عند التقديم للخدمة:
	- o اختيار نوع الالئحة
- سيتم استرجاع الأطراف في الدعوى الأساسية بناء على نوع اللائحة.  $\circ$

![](_page_25_Picture_0.jpeg)

![](_page_25_Picture_1.jpeg)

**صحيفة تعديل الطلبات:** يتم استرجاع جميع األطراف بالدعوى األساسية مع عدم امكانية التعديل أو الحذف

أو اإلضافة.

![](_page_25_Picture_137.jpeg)

 **صحيفة تصحيح شكل الدعوى + صحيفة إدخال خصوم:** يتم استرجاع األطراف بالدعوى األساسية المرتبطين بحساب المشترك مستخدم النظام مع امكانية الحذف أو اإلضافة.

![](_page_25_Picture_138.jpeg)

- **صحيفة الئحة دعوى بالتقابل:** يتم استرجاع جميع األطراف بالدعوى األساسية مع امكانية تعديل صفات الأطراف والحذف أو الإضافة. [هذه الخدمة متاحة للخصوم فقط في الدعوى الأساسية].
- o في جميع أنواع اللوائح البد من اختيار ُمقدم الالئحة. حيث ممكن اختيار طرف واحد أو أكثر من الأطراف المُدعية.
	- . م بعد الحفظ، لن يتم التمكن من تعديل نوع اللائحة لاحقاً.

![](_page_25_Picture_10.jpeg)

بعد اتمام عملية الحفظ؛ يرجى االنتقال للخطوة التالية وهي ]**بيانات الئحة الدعوى**[.

![](_page_26_Picture_32.jpeg)

لا يوجد بيانات… .<br>السابق -■ في حال واجهتك أي مشكلة في استخدام الخدمات، يرجى التواصل معنا على هذا الرابط الإبلاغ عن عطل شارك برأيك $\bigcirc$ 

التالي<br>التالي

![](_page_27_Picture_0.jpeg)

![](_page_27_Picture_1.jpeg)

- وفقاً للشكل أعلاه، لابد من إدخال قيمة المطالبة، وتاريخ الجلسة القادمة وعناصر اللائحة المعتمدة.
- بعد حفظ عناصر الالئحة بنجاح؛ يجب تعبئة الجزء الخاص بالطلبات الختامية كما هو بالشكل أدناه:

![](_page_27_Picture_49.jpeg)

يجب اختيار تصنيف المطالبة ووصف المطالبة. ستظهر المطالبات كما هو موضح بالشكل أدناه:

![](_page_27_Picture_50.jpeg)

![](_page_28_Picture_0.jpeg)

![](_page_28_Picture_1.jpeg)

بعد إضافة المطالبات يرجى االنتقال للخطوة التالية وهي ]**المرفقات**[:

![](_page_28_Picture_71.jpeg)

- يتم رفع أي مستندات خاصة بالالئحة.
- بعد االنتهاء من رفع جميع المستندات يمكن عرض شكل الئحة الدعوى الفرعية باالنتقال للخطوة التالية أو  $\left(\begin{array}{c|c} \mathbf{\mathsf{B}} \end{array}\right)$  الضغط على الزر
	- **▪** بعد التأكد من صحة البيانات المُدخلة يرجى الانتقال إلى الخطوة الأخيرة وهي **[تقديم الطلب**].

![](_page_29_Picture_0.jpeg)

 $\Omega$  شارك برأيك  $\Omega$ 

www dc gov ae

- يتم اختيار أحد وكلاء الأطراف المدعية [المحاميين] في حال تم تقديم الطلب من مكتب المحاماة، بينما لابد من توقيع الالئحة من جميع األطراف المدعية في حال تم تقديمها من مكاتب عضيد أو األطراف.
- لغايات اعتماد وتقديم الطلب لمحاكم دبي؛ لابد من توقيع لائحة الدعوى الكترونياً وذلك بالضغط على زر ]**توقيع**[ حيث سيتم ارسال كلمة سر لمرة واحدة )OTP - Password Time One )إلى رقم الجوال المسجل في حسابكم المعتمد في محاكم دبي.

![](_page_30_Picture_0.jpeg)

![](_page_30_Picture_1.jpeg)

ستظهر رسالة تنبيه كما هو موضح بالشكل أدناه:

![](_page_30_Picture_157.jpeg)

إذا تم الضغط على زر ]**موافق**[، سيتم ارسال الرمز السري )OTP )إلى رقم الجوال:

![](_page_30_Picture_158.jpeg)

 لغايات تعديل أي من طلبات تقديم اللوائح الفرعية البد من الدخول على الجزء الخاص بـ ]اللوائح قيد التقديم[؛ كما هو موضح بالشكل أدناه:

![](_page_30_Picture_7.jpeg)

 للوائح ال ُمقدمة للمحكمة؛ سيتم تحديد الرسوم بواسطة القاضي رئيس الدائرة أو مدير الدعوى إن وجدت لاحقاً؛ ولغايات الدفع لابد من الدخول على الجزء الخاص بـ [اللوائح المقدمة للمحكمة] كما هو موضح بالشكل أدناه:

![](_page_31_Picture_0.jpeg)

![](_page_31_Picture_1.jpeg)

![](_page_31_Picture_12.jpeg)

![](_page_32_Picture_0.jpeg)

![](_page_32_Picture_1.jpeg)

# تقديم المذكرات

- عند تقديم المذكرة يرجى أخذ العلم بالنقاط التالية:
- o اختيار ُمقدم المذكرة كما هو موضح بالشكل أدناه:

![](_page_32_Picture_71.jpeg)

o بعد اتمام عملية الحفظ بنجاح سيتم االنتقال إلى الخطوة التالية وهي ]**كتابة المذكرة**[.

![](_page_33_Picture_23.jpeg)

- o بعد كتابة المذكرة وحفظها، يرجى االنتقال للخطوة التالية وهي ]**المرفقات**[.
	- o يتم رفع أي مستندات خاصة بالمذكرة.

www.dc.gov.ae

![](_page_34_Picture_0.jpeg)

- في حال واجهتك أي مشكلة في استخدام الخدمات٬ يرجى التواصل معنا على هذا الرابط الإبلاغ عن عطل شارك برآيك $\Omega$
- o بعد االنتهاء من رفع جميع المستندات يمكن عرض الشكل النهائي للمذكرة وذلك باالنتقال للخطوة التالية أو  $\left(\begin{array}{c|c} \mathbf{\mathbb{B}} & \end{array}\right)$ الضغط على الزر
	- o بعد التأكد من صحة البيانات ال ُمدخلة يرجى االنتقال إلى الخطوة األخيرة وهي ]**تقديم الطلب**[.

![](_page_34_Picture_6.jpeg)

![](_page_34_Picture_7.jpeg)

![](_page_35_Picture_0.jpeg)

- o يتم اختيار أحد وكالء األطراف المدعية ]المحاميين[ في حال تم تقديم الطلب من مكتب المحاماة، بينما البد من توقيع الالئحة من جميع األطراف المدعية في حال تم تقديمها من مكاتب عضيد أو األطراف.
- o لغايات اعتماد وتقديم الطلب لمحاكم دبي؛ البد من توقيع الئحة الدعوى الكترونياً وذلك بالضغط على زر ]**توقيع**[ حيث سيتم ارسال كلمة سر لمرة واحدة )OTP - Password Time One )إلى رقم الجوال المسجل في حسابكم المعتمد في محاكم دبي.

www dc gov ae

![](_page_36_Picture_0.jpeg)

![](_page_36_Picture_1.jpeg)

o ستظهر رسالة تنبيه كما هو موضح بالشكل أدناه:

![](_page_36_Picture_3.jpeg)

o إذا تم الضغط على زر ]**موافق**[، سيتم ارسال الرمز السري )OTP )إلى رقم الجوال:

![](_page_36_Picture_165.jpeg)

o لغايات تعديل أي من طلبات تقديم المذكرات البد من الدخول على الجزء الخاص بـ ]المذكرات قيد التقديم[؛ كما هو موضح بالشكل أدناه:

![](_page_36_Picture_166.jpeg)

o للمذكرات ال ُمقدمة للمحكمة؛ سيتم تحديد الرسوم بواسطة القاضي رئيس الدائرة أو مدير الدعوى إن وجدت لاحقاً؛ ولغايات الدفع لابد من الدخول على الجزء الخاص بـ [المذكرات المقدمة للمحكمة].

![](_page_37_Picture_0.jpeg)

![](_page_37_Picture_1.jpeg)

### تقديم المستندات

- عند تقديم المستندات يرجى أخذ العلم بالنقاط التالية:
- o اختيار ُمقدم ال ُمستند كما هو موضح بالشكل أدناه:

![](_page_37_Picture_71.jpeg)

o بعد اتمام عملية الحفظ بنجاح سيتم االنتقال إلى الخطوة التالية وهي ]**ارفاق المستندات**[.

![](_page_38_Picture_0.jpeg)

![](_page_38_Picture_1.jpeg)

![](_page_38_Picture_24.jpeg)

o يتم رفع أي مستندات وبعد االنتهاء من رفع جميع المستندات يمكن االنتقال للخطوة األخيرة وهي ]**تقديم الطلب**[.

![](_page_39_Picture_0.jpeg)

![](_page_39_Picture_1.jpeg)

![](_page_39_Picture_80.jpeg)

o يتم اختيار أحد وكالء األطراف المدعية ]المحاميين[ في حال تم تقديم الطلب من مكتب المحاماة، بينما البد من توقيع الالئحة من جميع األطراف المدعية في حال تم تقديمها من مكاتب عضيد أو األطراف.

![](_page_40_Picture_0.jpeg)

![](_page_40_Picture_1.jpeg)

- o لغايات اعتماد وتقديم الطلب لمحاكم دبي؛ البد من توقيع الئحة الدعوى الكترونياً وذلك بالضغط على زر ]**توقيع**[ حيث سيتم ارسال كلمة سر لمرة واحدة )OTP - Password Time One )إلى رقم الجوال المسجل في حسابكم المعتمد في محاكم دبي.
	- o ستظهر رسالة تنبيه كما هو موضح بالشكل أدناه:

![](_page_40_Picture_198.jpeg)

o إذا تم الضغط على زر ]**موافق**[، سيتم ارسال الرمز السري )OTP )إلى رقم الجوال:

![](_page_40_Picture_199.jpeg)

o لغايات تعديل أي من طلبات تقديم المستندات البد من الدخول على الجزء الخاص بـ ]المستندات قيد التقديم[؛ كما هو موضح بالشكل أدناه:

![](_page_40_Picture_200.jpeg)

o للمستندات ال ُمقدمة للمحكمة؛ يمكن استعراضها الحقاً من خالل الجزء الخاص بـ ]المستندات المقدمة للمحكمة[.

![](_page_41_Picture_0.jpeg)

![](_page_41_Picture_1.jpeg)

# ملف الدعــــوى اإلطالع على اللوائح والمذكرات وتفاصيل الدعوى

 في حال رغبتكم باالستعالم عن القضايا العائدة لكم أو تم استالمكم ألي إعالن يمكنكم اإلطالع على اللوائح من خالل الضغط على ]**ملف الدعوى**[ واتباع الخطوات التالية:

![](_page_41_Picture_76.jpeg)

■ تم تطوير شاشة [**الاستعلام عن ملف الدعوى**] لتتوافق مع التصور المُعتمد في فريق التحول الذكي لملف الدعوى. يمكن الاستفسار بالضغط على التصنيف الأساسي للدعوى ومن ثم التصنيف الفرعي. أو يمكن الضغط بشكل مباشر على ]**االستفسار برقم القضية**[.

![](_page_41_Picture_77.jpeg)

![](_page_42_Picture_0.jpeg)

![](_page_42_Picture_1.jpeg)

بعد إدخال رقم الدعوى، سوف يظهر ملف الدعوى كما هو موضح بالشكل أدناه:

![](_page_42_Picture_3.jpeg)

![](_page_43_Picture_0.jpeg)

![](_page_43_Picture_1.jpeg)

- يتميز الشكل الجديد الستعراض ملف الدعوى أنه يمكن عرض مجموعة من البيانات المرتبطة دون الحاجة إلى الانتقال إلى شاشة أخرى.
	- فيما يلي بعض المستجدات التي تمت على بعض تفاصيل الدعوى:

## األطـــــــراف

■ يمكن الإطلاع على وكلاء الأطراف المُدعية أو الخصوم وذلك بالضغط على كلمة **[الوكلاء**] حيث سيتم عرض وكالء الطرف أسفل بيانات الطرف كما هو موضح بالشكل أدناه:

![](_page_43_Picture_131.jpeg)

■ كما يمكن عرض تفاصيل العنوان الخاصة بالأطراف المُدعية أو الخصوم وذلك بالضغط على كلمة [العنوان]، حيث ستظهر البيانات في شاشة صغيرة ]Screen Up Pop ]كما هو موضح بالشكل أدناه:

![](_page_43_Picture_132.jpeg)

![](_page_44_Picture_0.jpeg)

![](_page_44_Picture_1.jpeg)

# اللوائح والمذكرات

**▪** تم إضافة خاصية اختيار عرض اللوائح والمذكرات وفقاً لـ **[الأطراف]** أو **[تاريخ التقديم]** كما هو موضح بالشكل أدناه:

![](_page_44_Picture_211.jpeg)

- للدعاوى القديمة التي سجلت قبل تطبيق النظام الجديد، يمكن عرض اللوائح والمذكرات بصيغة PDF وذلك بالضغط على الرمز في خانة ]**عرض**[.
- أما للدعاوى الجديدة والتي تم إدخال عناصر اللوائح والمذكرات لها من خالل نظام محاكم دبي االلكتروني؛ فيمكن استخدام خاصية عرض ]**التفاصيل**[ حيث يمكن استعراض الالئحة أو المذكرة باإلضافة إلى المستندات التي أرفقت معهما.

#### المستندات

■ في هذا الجزء كذلك تم إضافة خاصية اختيار عرض المستندات وفقاً لـ **[الأطراف]** أو **[تاريخ التقديم]** كما هو موضح بالشكل أدناه:

![](_page_44_Picture_212.jpeg)

 سيتم عرض جميع المستندات التابعة للدعوى حيث تتضمن أي مستند تم إرفاقه مع اللوائح أو المذكرات أو تقارير الخبرة باإلضافة إلى أي مستند تم تقديمه بشكل منفرد.

![](_page_45_Picture_0.jpeg)

![](_page_45_Picture_1.jpeg)

# اإلعالنات

في هذا الجزء سيتم عرض جميع اإلعالنات الصادرة على الدعوى بتسلسل صدورها.

![](_page_45_Picture_50.jpeg)

# تم إضافة خاصية استعراض تفاصيل التبليغ أسفل تفاصيل اإلعالن كما هو موضح بالشكل أدناه:

![](_page_45_Picture_51.jpeg)

![](_page_46_Picture_1.jpeg)

![](_page_46_Picture_2.jpeg)

### مكتب إدارة الدعوى

تم فصل قرارات ومحاضر إدارة الدعوى عن قرارات ومحاضر المحاكمة كما هو موضح بالشكل أدناه:

![](_page_46_Picture_102.jpeg)

#### مالحظة:

- الجزء الخاص بمكتب إدارة الدعوى سيظهر للدعاوى التي ُتسند لمدراء الدعوى فقط.
	- عند استعراض خانة ]**مكتب إدارة الدعوى**[ فسوف تظهر البيانات مقسمة إلى:
		- o **قرارات ومحاضر الجلسات**

وهي جميع القرارات والمحاضر التي تم اتخاذها في مكتب إدارة الدعوى.

![](_page_46_Picture_103.jpeg)

![](_page_47_Picture_0.jpeg)

![](_page_47_Picture_1.jpeg)

## قرارات ومحاضر جلسات المحاكمة

وهي جميع القرارات والمحاضر التي تم اتخاذها من قِبل السادة القضاة.

![](_page_47_Picture_68.jpeg)

# تقارير الخبرة

 تم توفير خاصية كتابة تقارير الخبرة للسادة الخبراء من خالل نظام محاكم دبي االلكتروني؛ وبالتالي أصبح باإلمكان استعراض التقرير وذلك بالضغط على رابط ]**التفاصيل**[ كما هو موضح بالشكل أدناه:

![](_page_47_Picture_69.jpeg)